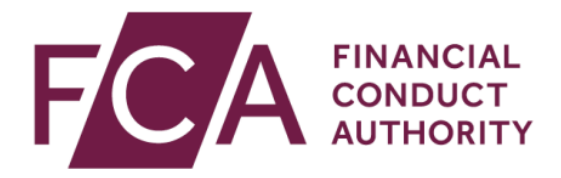

# **MIFID II Systematic Internaliser and Electronic Trading Notification Guide**

January 2018

# **Introduction**

This guide is designed to assist with the submission of the following forms:

- A. Systematic Internaliser Notification.
- B. Electronic Trading Notification.

## **A. Systematic Internaliser Notification Form**

The Systematic Internaliser Notification (SI) form is available on the Connect portal for authorised firms. Appropriate access rights must be given to users for the functions they need on Connect, including access to the Systematic Internaliser Notification form.

For more details on how to manage your users once registered and using Connect, click here <https://www.fca.org.uk/firms/connect/registration>

#### **Completing the SI form**

On accessing Connect, select 'Authorised Firm and Individual applications/notifications'.

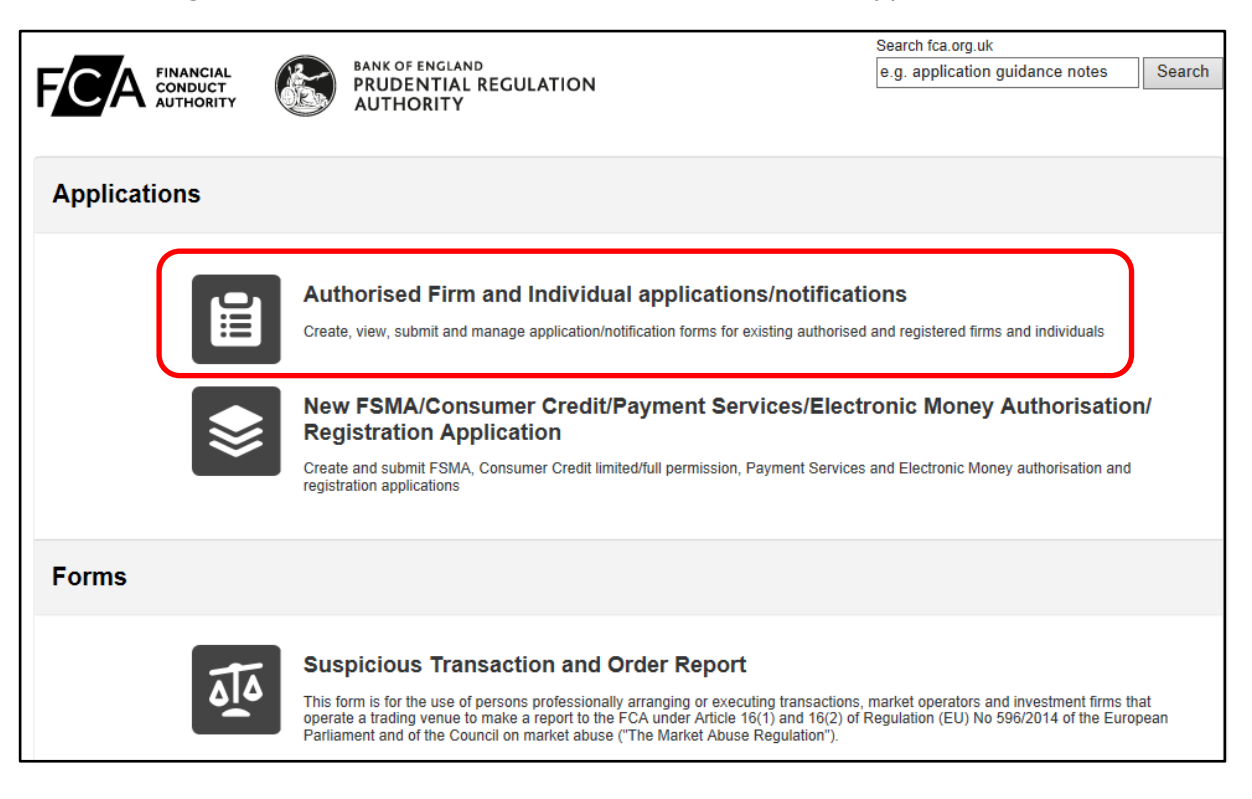

Then click on 'Start New Application'.

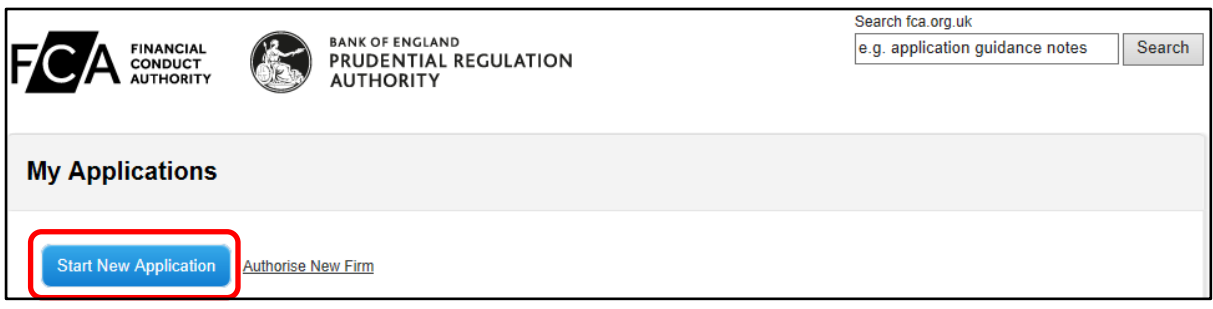

If you have the ability to submit on behalf of more than one firm Connect will ask you to choose the firm that you are submitting the application on behalf of, before continuing onto the 'Start New Application' page.

- For users with access to 'All' application types; the **Systematic Internaliser Notification** form will be automatically added to the list of applications.
- For users with access to specific application types, the **Systematic Internaliser Notification** form will need to be added to your Connect profile by either the firm's Principal User or Firm Administrator. If you are unsure who this is, please call the FCA's Contact Centre.

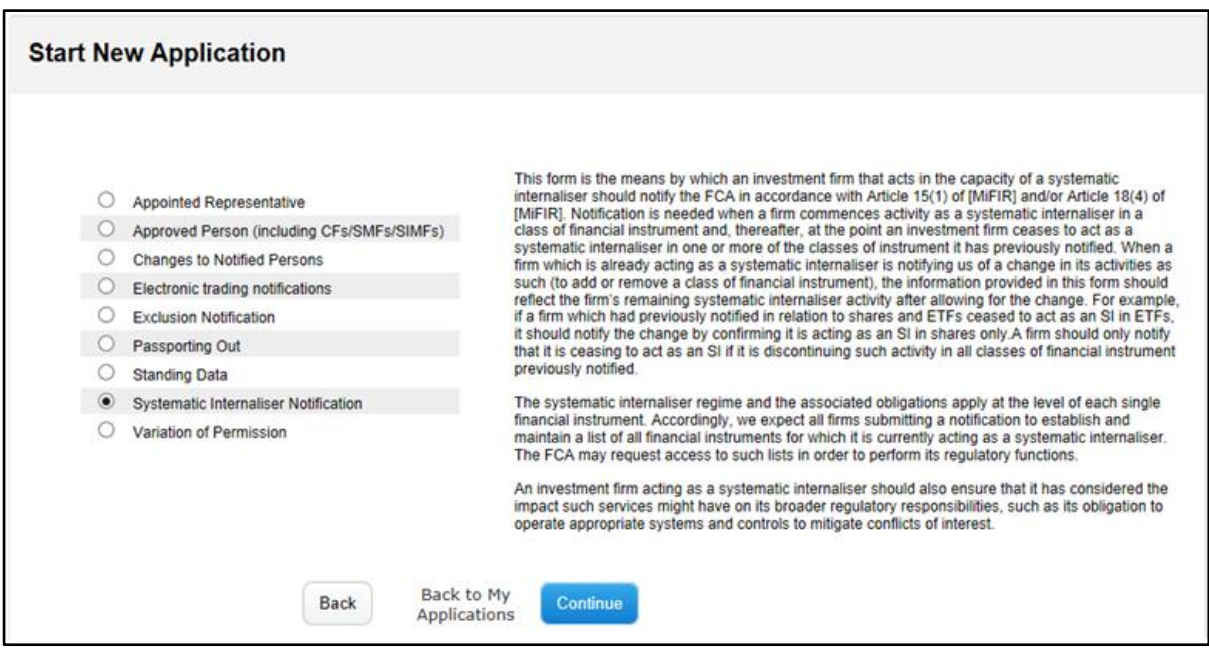

Once you have selected 'Systematic Internaliser Notification' you will arrive at the page overleaf which shows the sections you will need to complete. All sections must be completed before the application can be submitted.

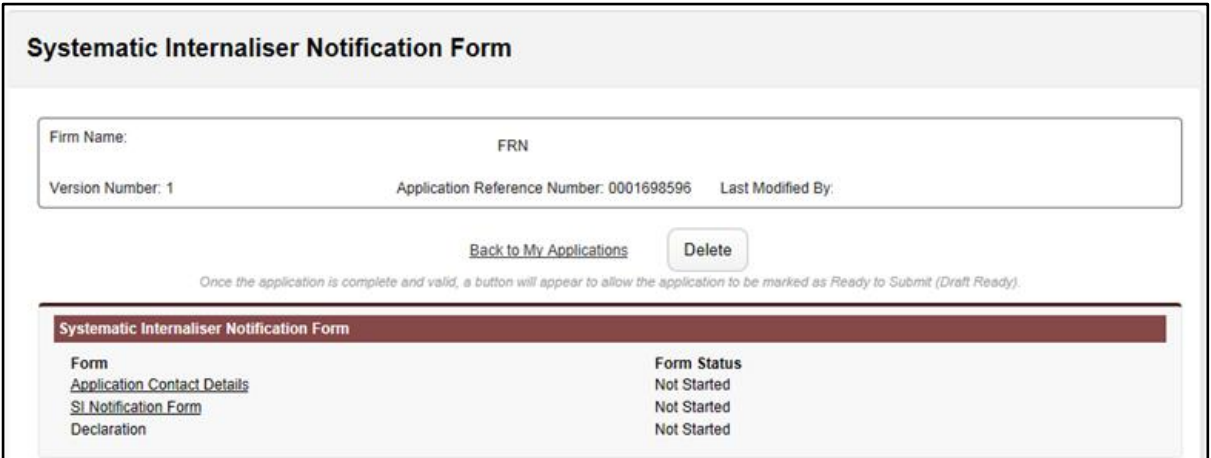

The first section is the 'Application Contact Details' (screenshot not provided). This section will auto populate with details from your profile on Connect. If these are incorrect, you can amend them.

The second section is the 'SI Notification Form'. The form will default to 'Acting as a Systematic Internaliser in the classes of financial instrument specified below'.

- MIC: The MIC (Market Identifier Code) must be provided.
- LEI: Your firm's 20 character LEI (Legal Entity Identifier) must be provided. Note: In the event that the FCA has a record of your LEI; this will be automatically populated. For further information on LEIs, click here <https://www.fca.org.uk/markets/mifid-ii/legal-entity-identifier-lei-update>

Scroll down to the bottom of the form for Guidance Notes on how to complete.

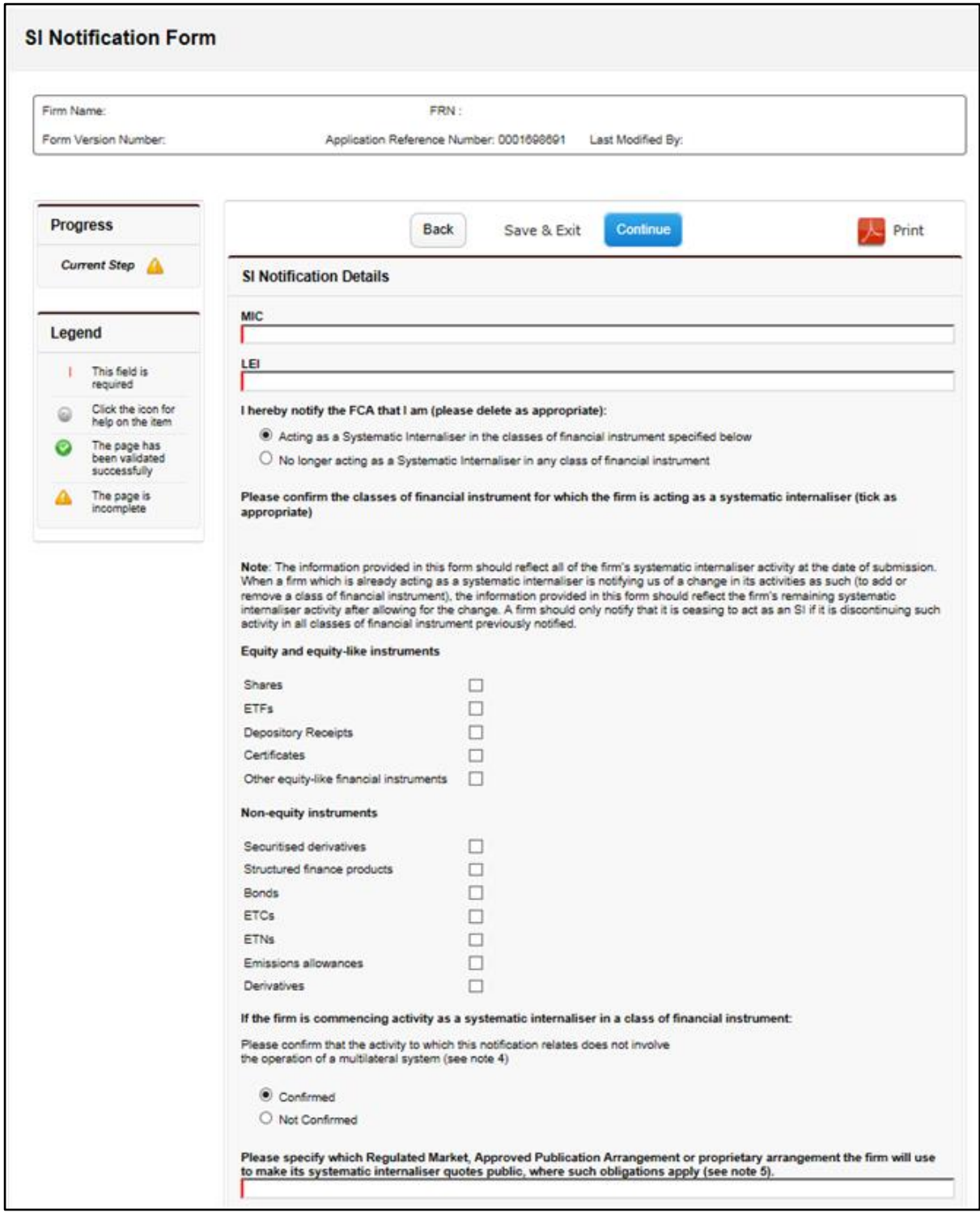

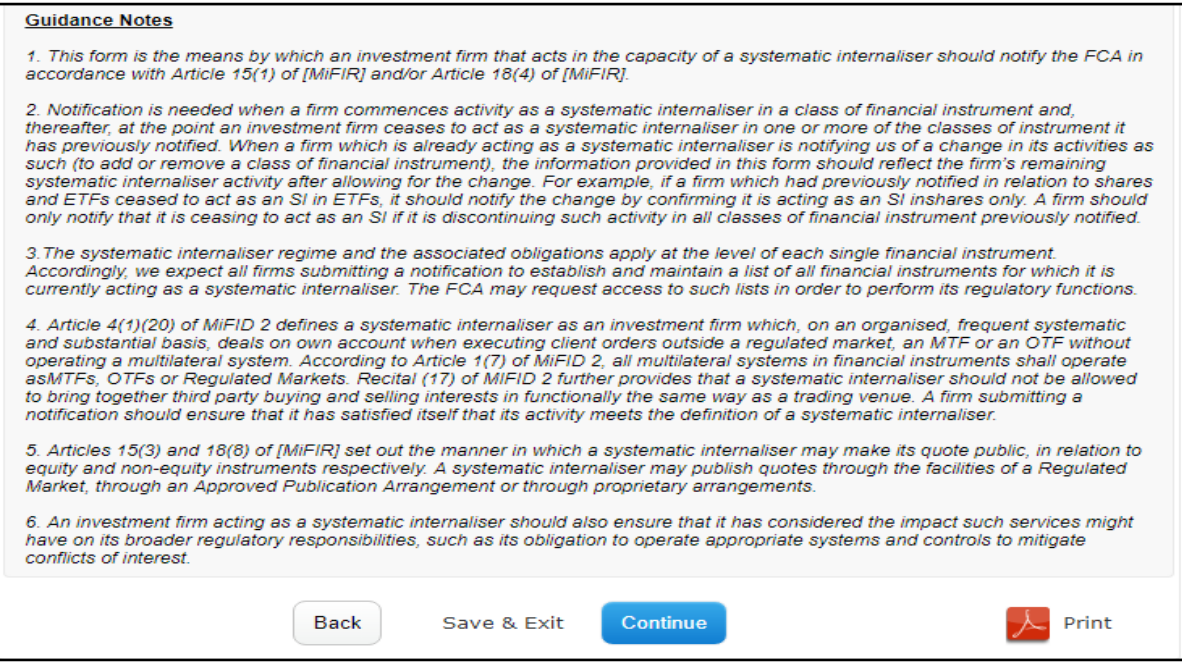

The third section is the 'Declaration'. You must read the information and confirm that you understand and are submitting accurate information to us.

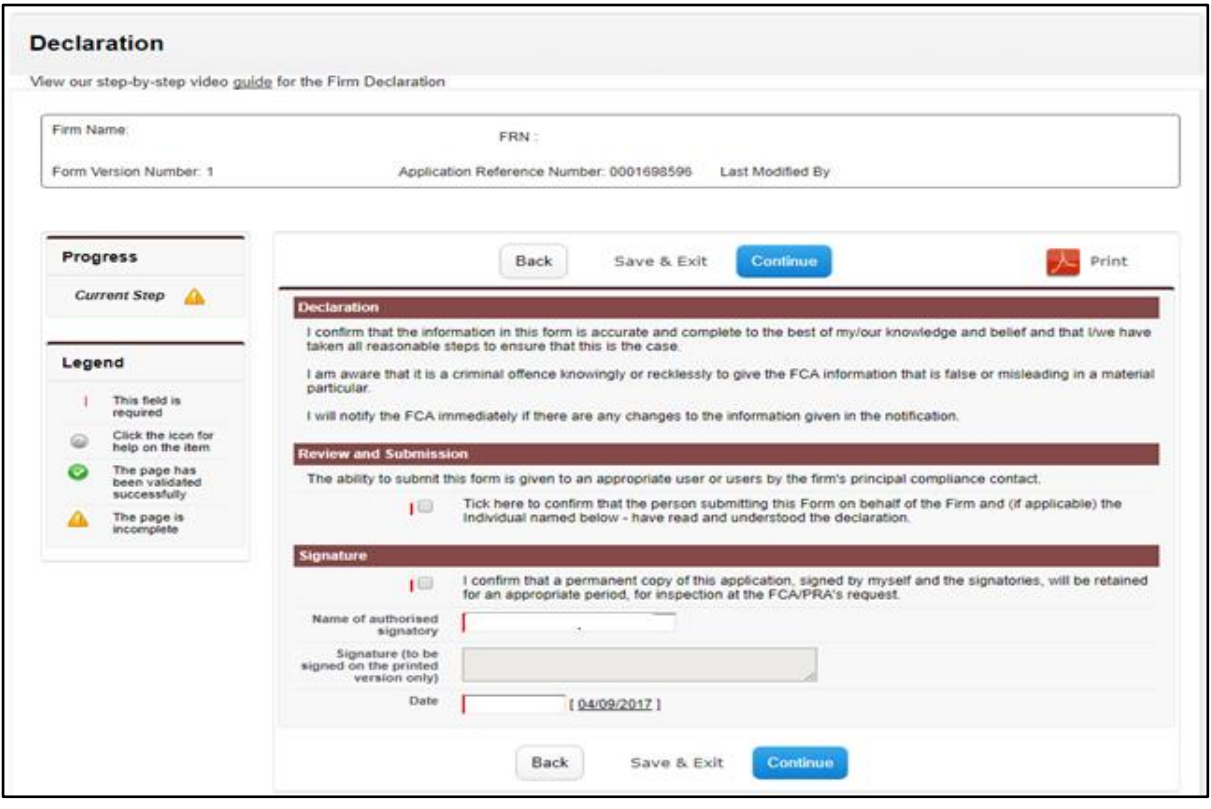

Once all three sections are marked as complete, you can submit the notification.

Once the notification has been submitted, you will receive an email confirming receipt of your notification. This email will also contain your notification reference number, which you should retain for your records.

# **B. Electronic Trading Notification Form**

The Electronic Trading Notification form is available on the Connect portal for both authorised and non-authorised firms and accessible via the following routes:

# **For authorised firms:**

Appropriate access rights must be given to users for the functions they need on Connect, including access to the Electronic Trading Notification form.

For more details on how to manage your users once registered and using Connect, click [here.](https://www.fca.org.uk/firms/connect/registration)

On accessing Connect, select 'Authorised Firm and Individual applications/notifications'.

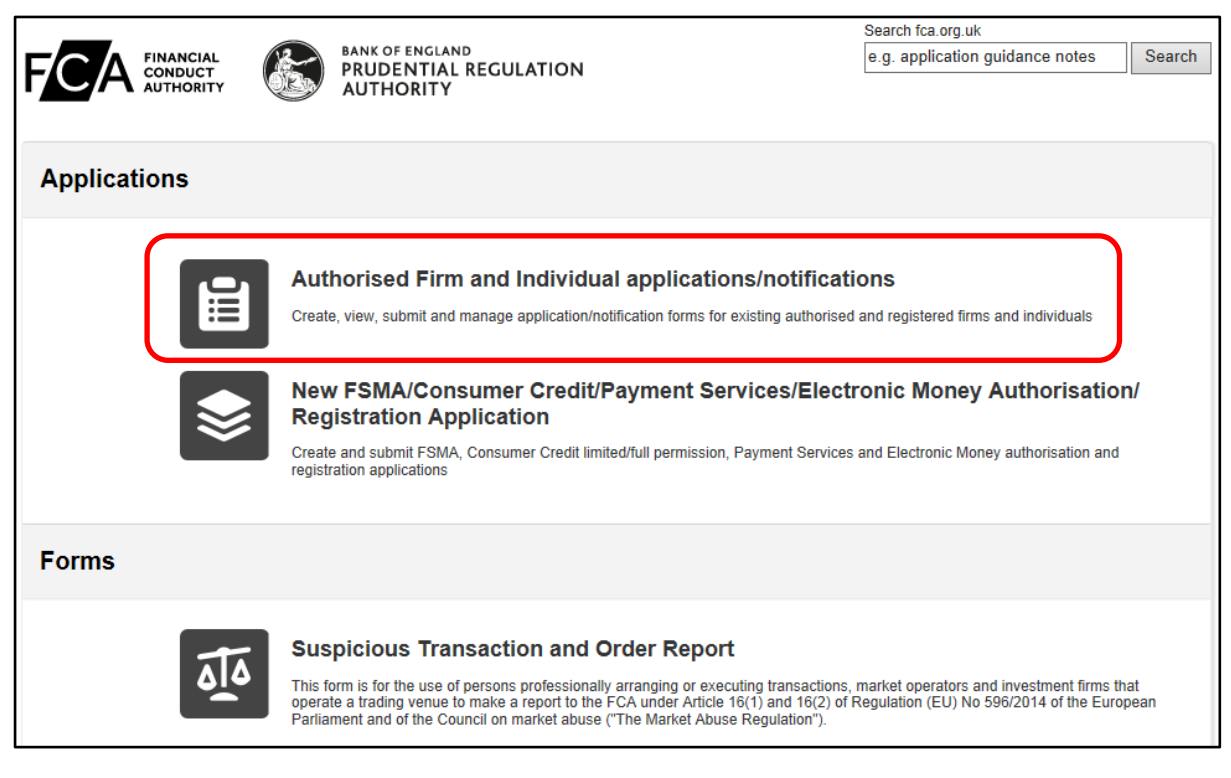

Then click on 'Start New Application'.

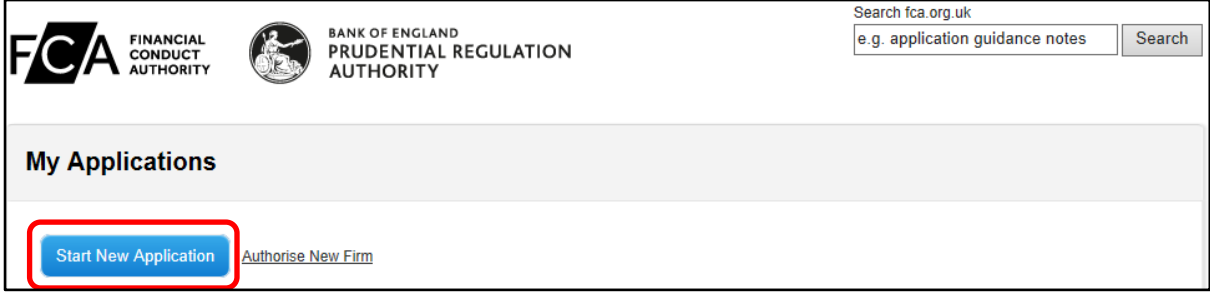

If you have the ability to submit on behalf of more than one firm Connect will ask you to choose the firm that you are submitting the application on behalf of, before continuing onto the 'Start New Application' page.

 For users with access to 'All' application types; the **Electronic Trading Notifications** form will be automatically added to the list of applications.

 For users with access to specific application types, the **Electronic Trading Notifications** form will need to be added to your Connect profile by either the firm's Principal User or Firm Administrator. If you are unsure who this is, please call the FCA's Contact Centre.

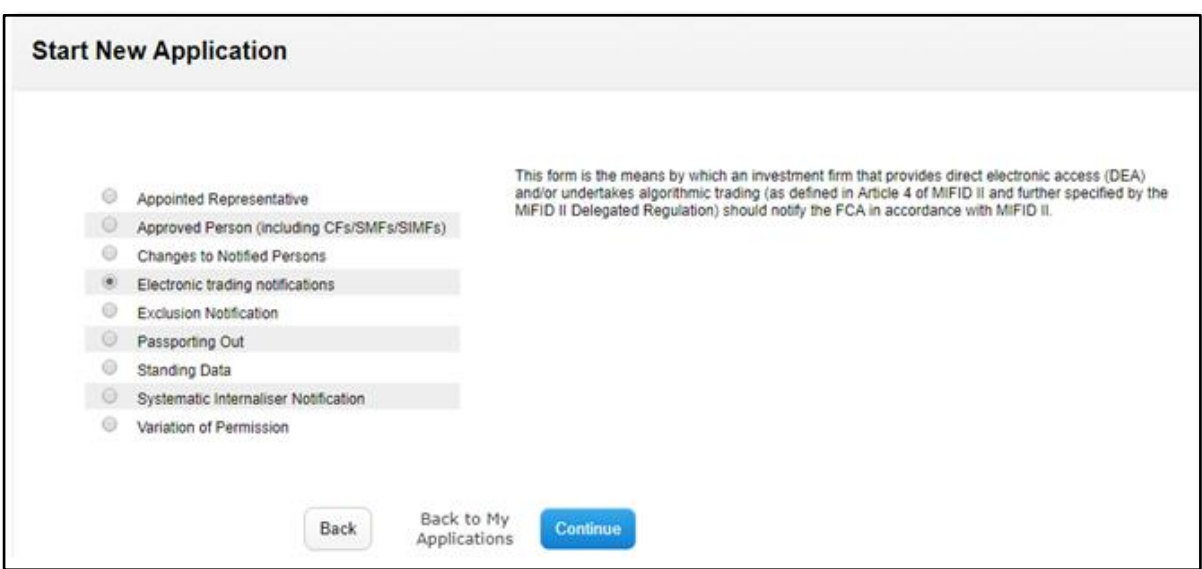

Once you have selected Electronic Trading Notifications you will arrive at a page showing you which sections to complete. Click [here](#page-11-0) for further information on the sections to be completed.

## **For non-authorised firms:**

You must have access to Connect in order to submit the Electronic Trading Notification form. If you do not already have access to the system, you will need to register [here.](https://connect.fca.org.uk/firms/AuPo_CustomSiteRegisterPage)

Below is an example of the registration page. Please ensure you complete all mandatory fields before selecting 'submit'. An email will be sent to you confirming registration and asking you to set up a password. You will then be able to access the Connect system.

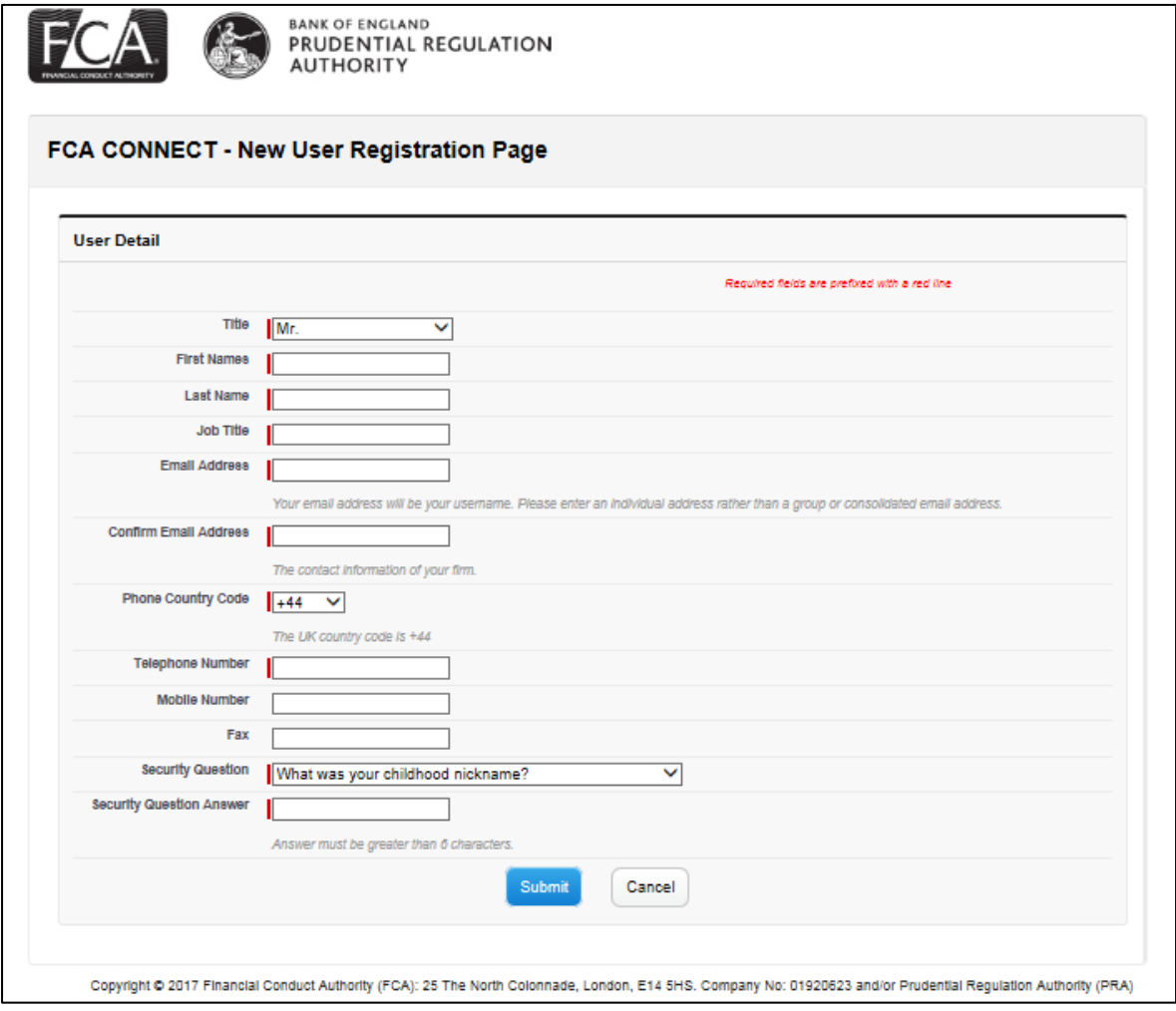

Once you have access to Connect you will see the landing page below with the Electronic Trading Notification in the Forms section.

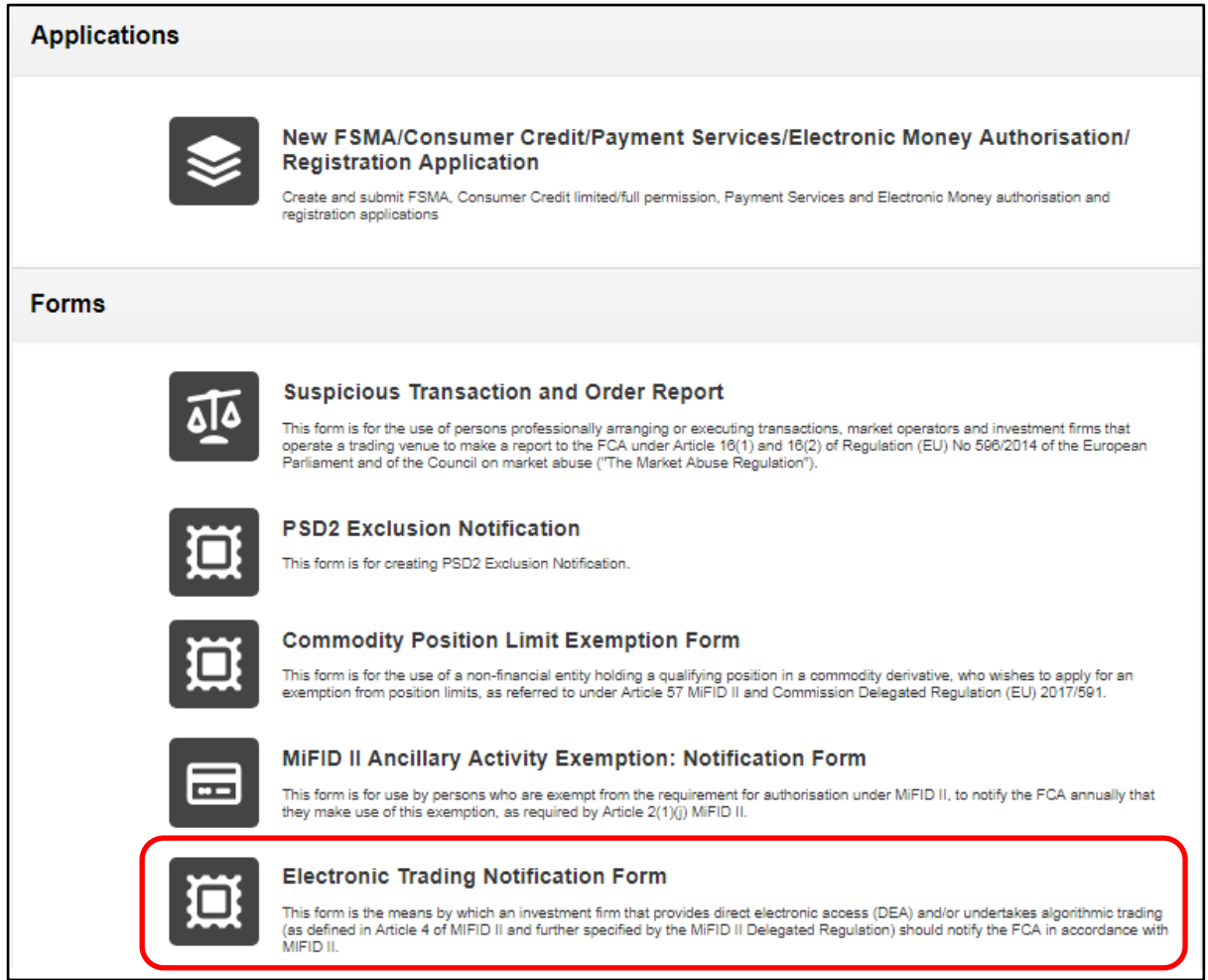

Once you have selected this form, you will arrive at the page below where you can start a new application. Note: Connect will maintain a record of your submitted and draft applications.

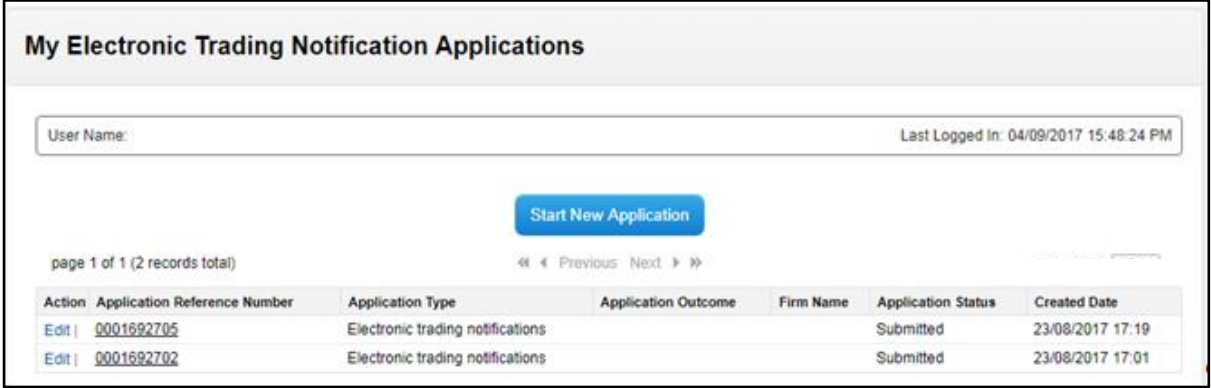

Once you have selected 'Start New Application' you are presented with an Entity Details page.

If you have a Legal Entity Identifier (LEI), select 'yes' and enter the 20 character LEI. Select 'find' to search the system to see if we have this on our records already.

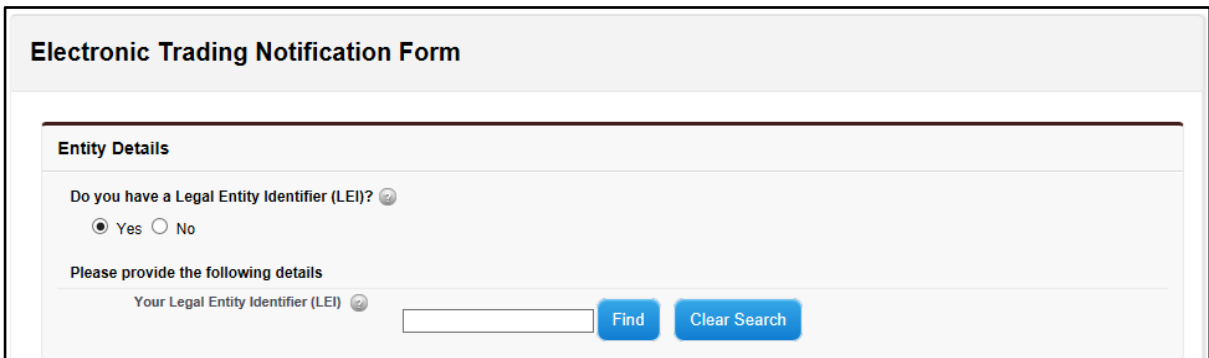

If you do not have a LEI, select 'no' and enter a National ID instead. Select 'find' to search the system to see if we have this on our records already.

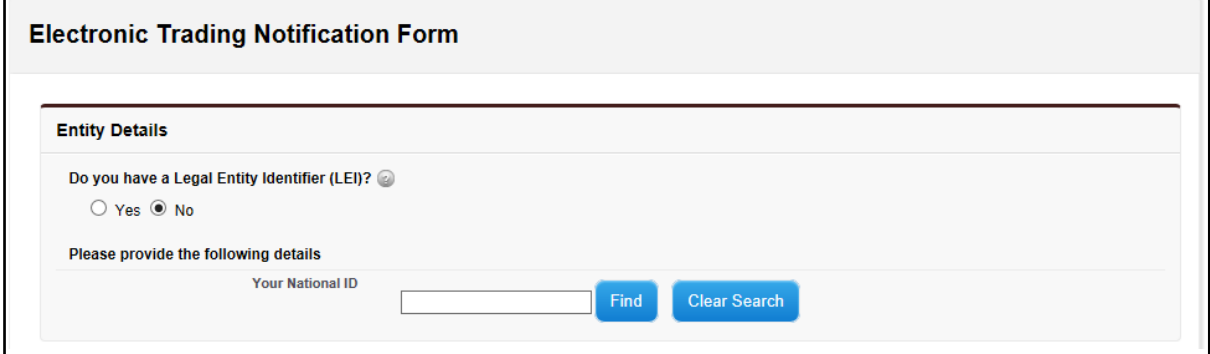

Whether an LEI or National ID has been provided, you will need to supply the legal name of the applicant firm or person notifying us of this notification, in the event it is not found by the system.

You will then need to select continue.

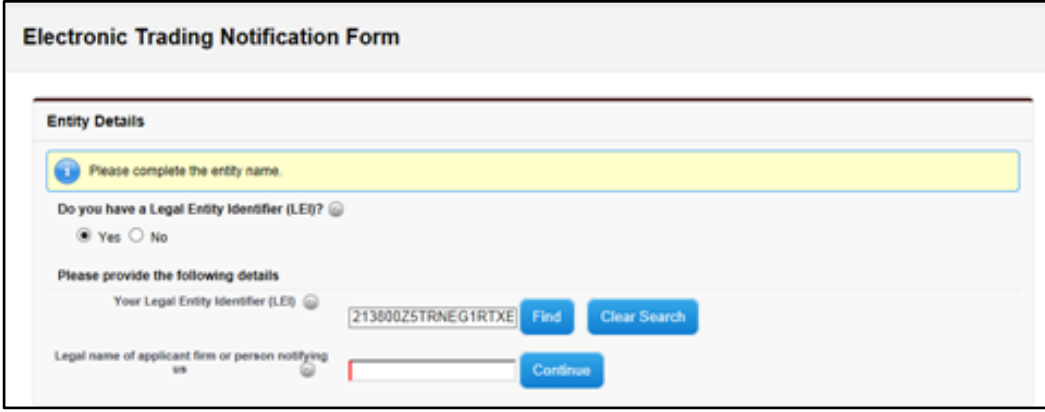

# <span id="page-11-0"></span>**Completing the Electronic Trading Notification form**

All sections must be completed before the application can be submitted.

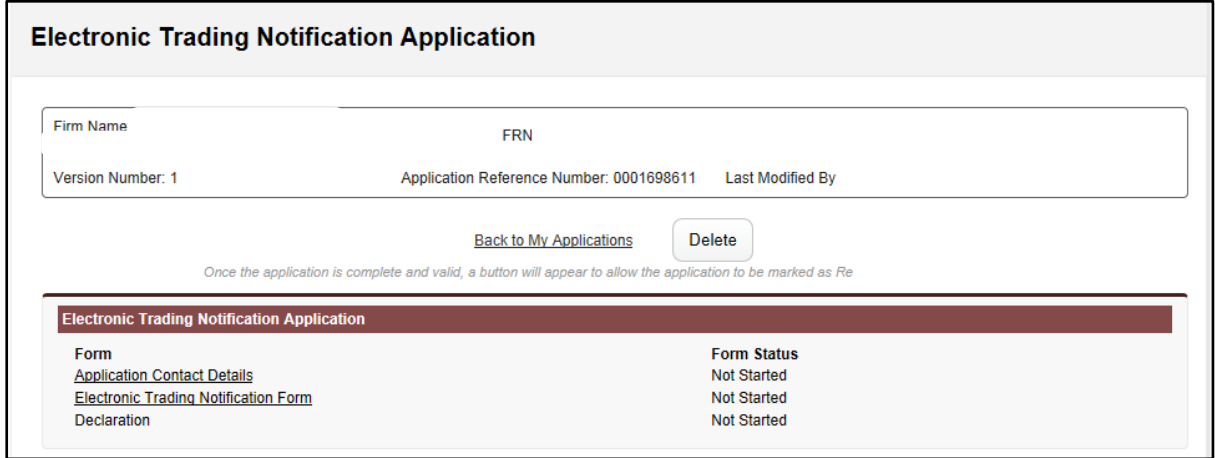

The first section is the 'Application Contact Details' (screenshot not provided). This section will auto populate with details from your profile on Connect. If these are incorrect, you can amend them.

The second section is the 'Electronic Trading Notification Form'. Scroll down to the bottom of the form for Guidance Notes on how to complete.

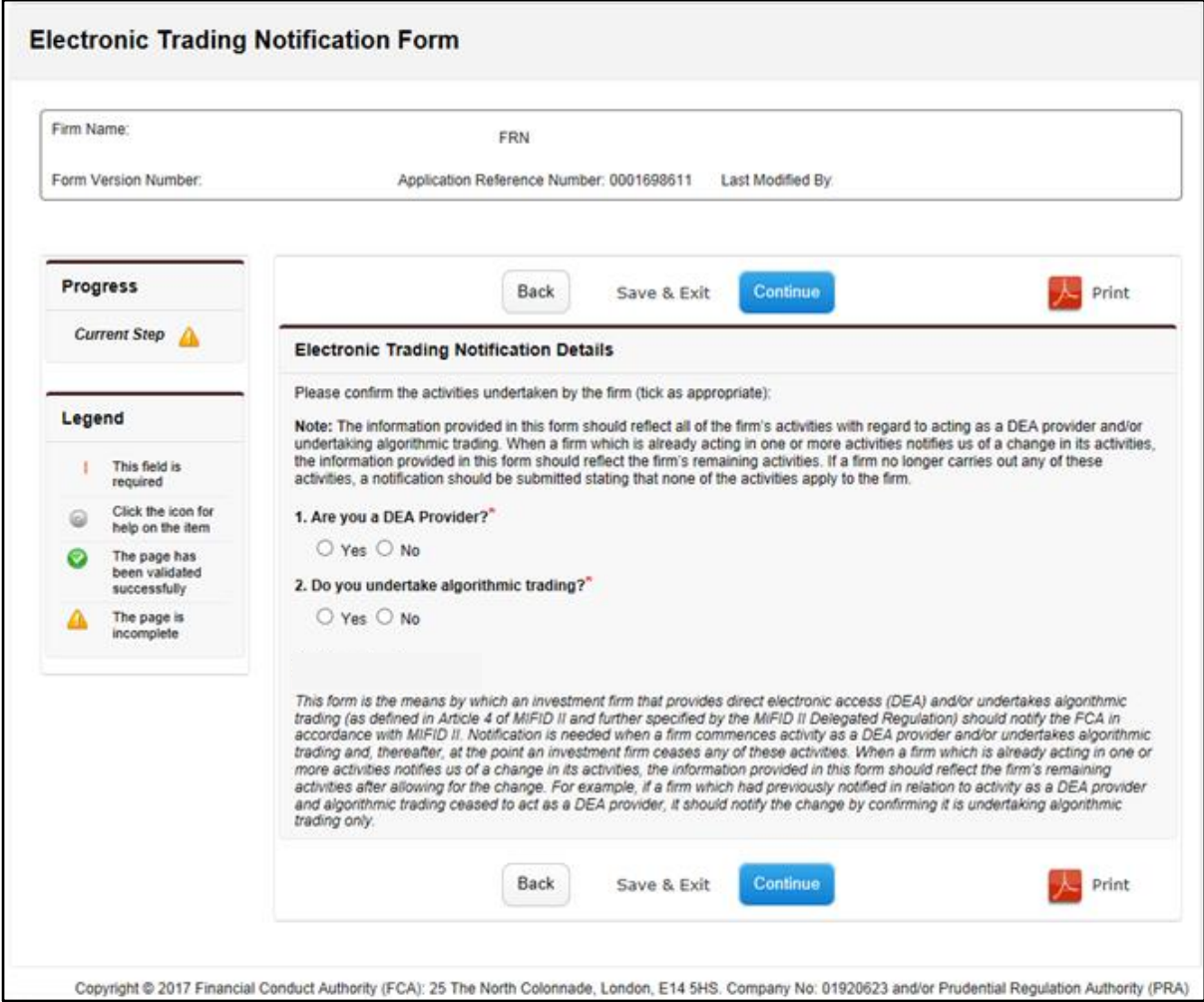

The third section is the 'Declaration'. You must read the information and confirm that you understand and are submitting accurate information to us.

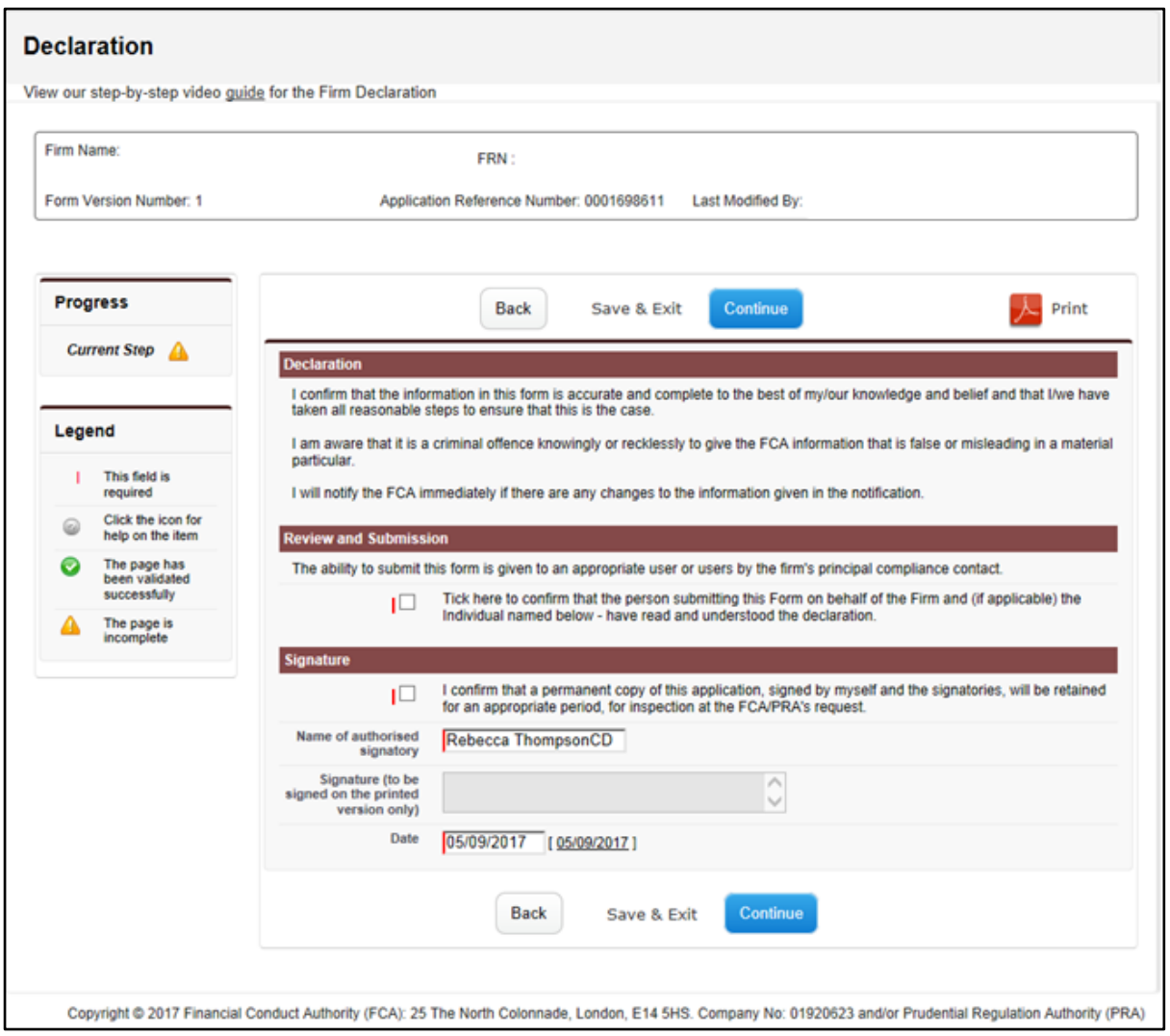

You are also confirming that you will be keeping a hard copy of the form for your records.

Once all three sections are marked as complete, you can submit the notification.

Once the notification has been submitted, you will receive an email confirming receipt of your notification. This email will also contain your notification reference number, which you should retain for your records.